# Sublisplash<sup>®</sup>

### **Colour in Motion**

## Integration of the color profile Ricoh 2600, 3300, 7000, 7700 Corel Draw X5-X8

Although the screenshots in the following manual relate to the Ricoh SG 7100DN, the installation process for the Ricoh SG 3110 DN is virtually identical.

## 1. Check Colour settings

### 1.1 Open the default color management settings.

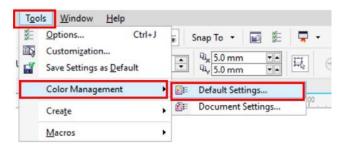

### 1.2 Select and if need be check your sublimation presets.

| Color profi                                | or settings<br>les: |                                | _                                                             | Open:          | agement policies                                                |
|--------------------------------------------|---------------------|--------------------------------|---------------------------------------------------------------|----------------|-----------------------------------------------------------------|
| RGB:                                       | (Default)           | Adobe RGB (1998)               | $\sim$                                                        | RGB:           | Assign default color profile                                    |
| CMYK:                                      | (Default)           | ISO Coated v2 (ECI)            | ~                                                             | CMYK:          | Assign default color profile                                    |
| Grayscale:                                 | (Default)           | Dot Gain 15%                   | ~                                                             | Grayscale:     | Use embedded color profile                                      |
| Primary co<br>Rendering                    |                     | RGB<br>Perceptual              | ~                                                             | Import and     | Warn on color profile mismatch<br>Warn on missing color profile |
| Color conv                                 | ersion setti        | ings                           |                                                               | RGB:           | Convert to document color pr                                    |
| Color engine: Microsoft ICM CMM ~          |                     | CMYK:<br>Grayscale:            | Assign document color profile<br>Convert to document color pr |                |                                                                 |
| Preserve pure black Map gray to CMYK black |                     |                                |                                                               |                |                                                                 |
| Spot color definition: RGB values v        |                     |                                |                                                               |                | Warn on color profile mismatch<br>Warn on missing color profile |
| Choose                                     |                     | nanagement policy that is used | for grays                                                     | cale colors wł | nen you open documents.                                         |

### www.sublisplash.com

\*All trademarks, product names and logos are the property of their respective owners. Any rights not expressly granted herein are reserved.

# Sublisplash®

**Colour in Motion** 

### 2. Changing driver properties

2.1 Open printing settings through "File" > "Print".

2.2 Choose the printer and open the driver preferences.

| ŀ | Print   |        |             |         |          |             |        |             |  |
|---|---------|--------|-------------|---------|----------|-------------|--------|-------------|--|
|   | General | Color  | Composite   | Layout  | Prepress | 🛷 No Issues |        |             |  |
| l | Destir  | nation |             |         |          |             |        |             |  |
|   | Printe  | er:    | GelSprinter | GX 7000 |          |             | $\sim$ | Preferences |  |

2.3 Select and check your previously saved sublimation preset. Afterwards press the change button right of the custom print quality.

| 👼 GelS         | printer GX 7000 Prop              | erties     |             |              |                             | $\times$ |
|----------------|-----------------------------------|------------|-------------|--------------|-----------------------------|----------|
| Setup          | Seiteneinstellungen               | Bearbeiten | Wartung Dr  | uckerkonfigu | ration                      |          |
| Benul<br>Subli | tzerdefinierte Einstellur<br>i A4 | iden:<br>~ | Papiertyp:  |              | Tintenstrahl-Normalpapier   | ~        |
|                |                                   | chern      | Einzugsmag  | gazin:       | Autom. Magazinwahl          | ~        |
|                |                                   |            | Druckqualit | tät          |                             |          |
|                | PLAT PLA                          |            |             |              | 🔘 Priorität Qualität        |          |
|                |                                   |            | - No        |              | 🔘 Priorität Geschwindigkeit |          |
|                |                                   |            |             | 2            | O Hochgeschwindigkeit       |          |
|                | A4 (210 x 297 mm)                 | I          |             |              | 🔘 Anwendereinst. 🛛 Ändern   |          |
|                |                                   |            |             |              | Nur uni-direktion. Drucken  |          |

2.4 In the tab "Detailed Settings" through "Print Quality" check if all changes have been made.

2.5 If all changes have been made, verify and go back to your printing settings by pressing "OK".

### www.sublisplash.com

\*All trademarks, product names and logos are the property of their respective owners. Any rights not expressly granted herein are reserved. Sublisplash<sup>®</sup>

**Colour in Motion** 

### 3. Color Settings in the Printing menu

3.1 In the tab "Color", check if the settings are correct and if the ICC profile has been selected.

| Print                                                                                                    |
|----------------------------------------------------------------------------------------------------|
| General Color Composite Layout Prepress 🐼 No Issues                                                                                              |
| Print composite     Print separations                                                                                                    |
| <ul> <li>Use document color settings</li> <li>Use color proof settings</li> </ul>                                                                |
| Color conversions performed by: CorelDRAW ~                                                                                                    |
| Output colors as:                                                                                                    |
| Correct colors using color profile: Sublisplash_SG800_10.05.2017.icm                                                                             |
| Rendering intent: Perceptual ~                                                                                                    |
| The color settings and preview available in this dialog box are set for the Windows Graphic device printer that you selected on the General tab. |
| Print Preview 4 Print Cancel Apply Help                                                                                                    |

## 4. Mirroring the Image

Mirroring Images can't be set up within the driver, therefor you'll need to do it through your graphics program.

4.1 To mirror the picture when printing, In the menu "Print" check the box "Mirror" in the Tab "Prepress".

| rint      |           |         |               |         |                                           | >              |
|-----------|-----------|---------|---------------|---------|-------------------------------------------|----------------|
| General ( | Color Com | nposite | Layout Prepre | ess 🔥 1 | lssue                                     |                |
| Paper/f   |           | Ξ       |               |         | Registration m     Print regis     Style: | stration marks |

5. You are now ready to print.

### www.sublisplash.com

\*All trademarks, product names and logos are the property of their respective owners. Any rights not expressly granted herein are reserved.